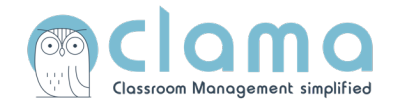

## Anleitung **Erste Schritte für Fachlehrkräfte**

## **Wichtig!**

Diese Anleitung ist gilt für Sie bzw. für die Klassen, in denen Sie als Fachlehrkraft eingesetzt sind. Wenn Sie auch eine Klassenlehrkraft sind, befolgen Sie bitte für Ihre eigene Klasse die Anleitung "Erste Schritte für Klassenlehrkräfte".

## **1. Klasse und Kurs angezeigt bekommen**

- Nur Klassenleitungen legen Klassen an!
- Wenn Sie eine Fachlehrkraft sind, brauchen Sie keine Klassen anlegen, dann erscheint Ihre Klasse bei zugewiesene Klassen automatisch, sobald die Klassenleitung die Klasse angelegt hat.
- Wenn die Klasse noch nicht sichtbar ist, hat die Klassenlehrkaft die Klasse noch nicht erstellt oder Sie in den Einstellungen noch nicht als Fachlehrkraft hinzugefügt. Halten Sie bitte Rücksprache mit der Klassenlehrkraft.
- Klicken Sie auf die Klasse (in den blauen Bereich), um die Klasse aufzurufen.

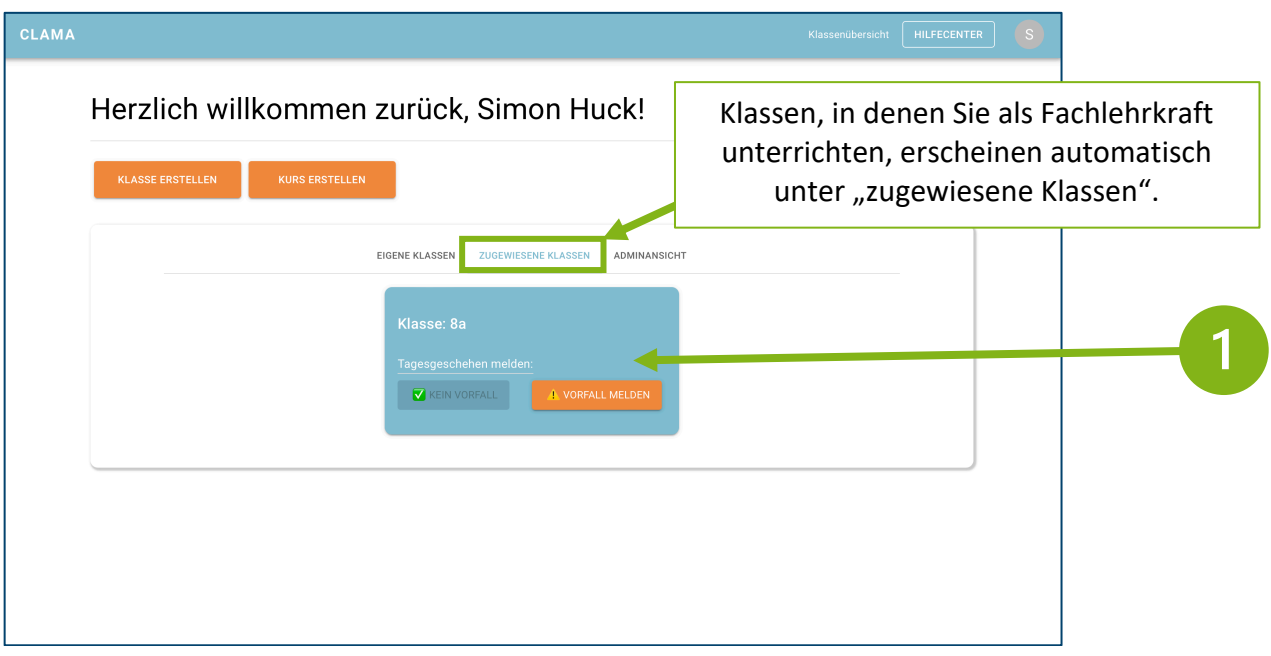

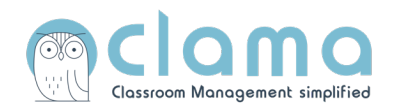

## **2. Den ersten Vorfall eintragen**

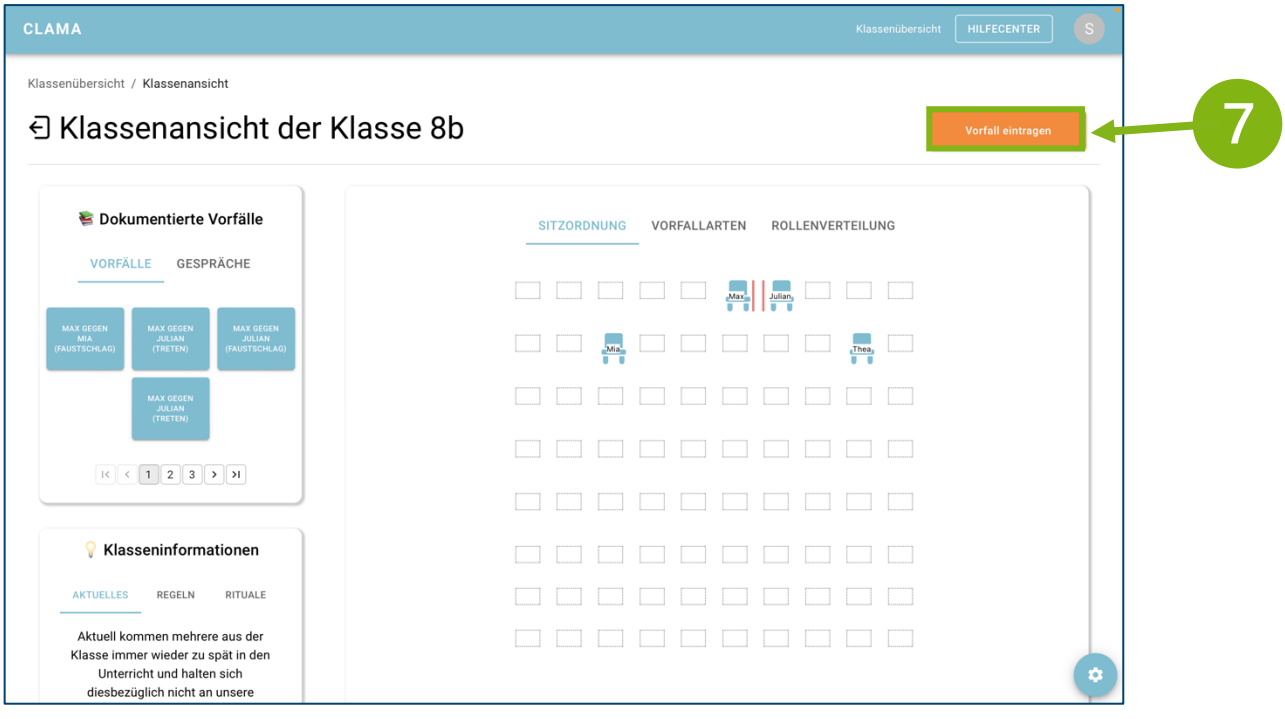

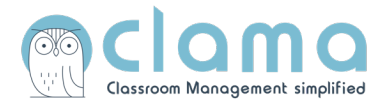

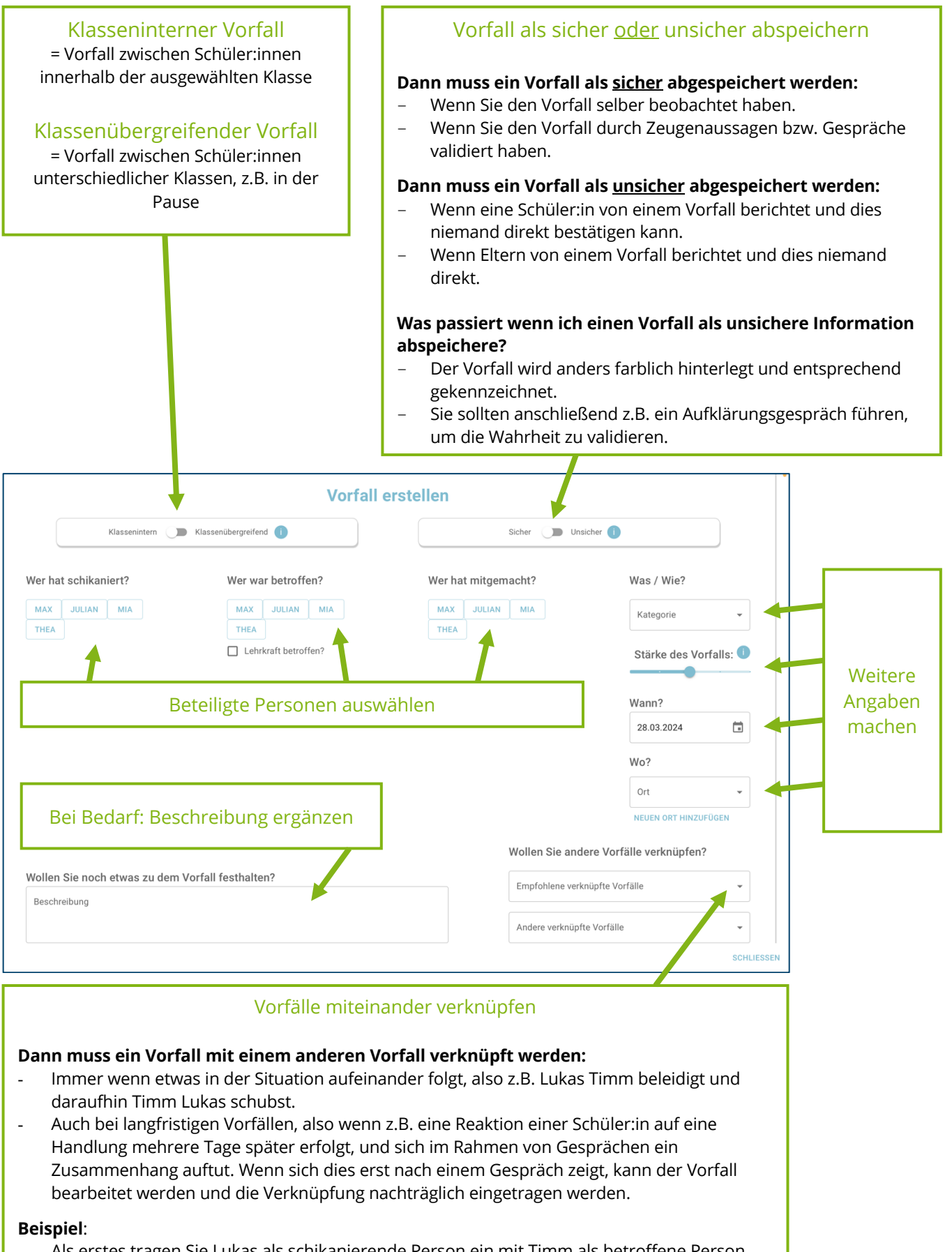

- Als erstes tragen Sie Lukas als schikanierende Person ein mit Timm als betroffene Person. Dabei wählen Sie die Kategorie "Psychische Gewalt" und anschließend "Beleidigung" aus. Sie speichern diesen Vorfall.
- Anschließend klicken erstellen Sie einen neuen Vorfall, wählen Timm als schikanierende Person aus und Lukas als betroffene Person. Nachdem Sie die passende Kategorie gewählt haben, verknüpfen Sie den Vorfall mit "Lukas gegen Timm - Beleidigung".

-

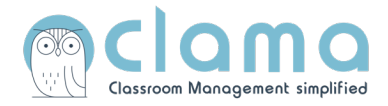

• Wenn Sie einen Vorfall erstellt haben, wird die Klassenlehrkraft normalerweise automatisch benachrichtig. In diesem Fall sind Sie das selbst aufgrund des Test-Accounts.

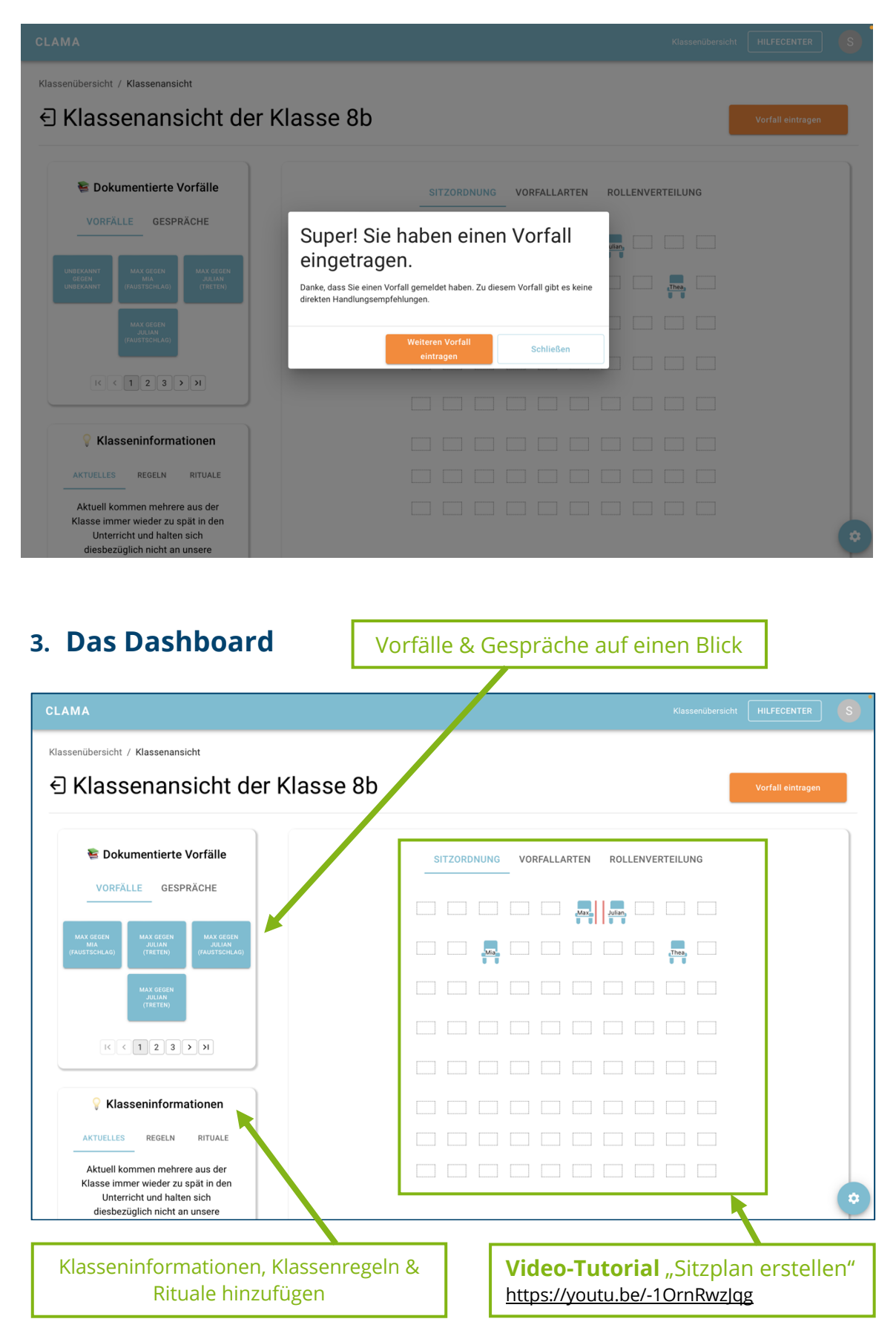